### **Versionsinfo**

Die Beschreibungen wurden anhand der Version ACROBAT PRO 9 erstellt.

#### Objektbearbeitung

### Umfangreiche Korrekturen über zusätzliche Plug-ins durchführen

#### **Hinweis**

Das TouchUp-Objektwerkzeug kann auch direkt über den Menübefehl WERKZEUGE - ERWEITERTE BEARBEITUNG ausgewählt werden.

Die Werkzeugleiste »Erweiterte Bearbeitung«

#### Hinweis

Damit die Werkzeugleiste nicht fensterabhängig geladen wird, sollten Sie sie in der Werkzeugleiste verankern.

#### Objekte aktivieren

Über das »TouchUp-Objektwerkzeug« können einzelne oder mehrere Objekte auf der Seite aktiviert werden. Die aktivierten Objekte erkennt man daran, dass sie mit einem blauen Aktivierungsrahmen gekennzeichnet werden.

# Objekte in Acrobat bearbeiten

## Wie kann ich einzelne Objekte in Acrobat bearbeiten?

Oft müssen in einem PDF-Dokument noch letzte Änderungen vorgenommen werden. Acrobat Pro bzw. Pro Extended bietet viele Möglichkeiten, eigene Objekte wie z. B. Movie- oder Audiodateien, Lesezeichen, Kommentare etc. hinzuzufügen und zu bearbeiten, aber die Bearbeitung von einzelnen Seitenobjekten ist nur eingeschränkt möglich. So können beispielsweise keine neuen Grafi kobjekte erstellt oder die Grafi kattribute von vorhandenen Objekten – wie z. B. Füll- und Konturfarbe, Konturstil und -stärke etc. – nicht geändert werden. Lediglich über den PREFLIGHT-BEFEHL besteht in Acrobat die Möglichkeit, Korrekturen auf mehrere Objekte durchzuführen, wie z. B. das Ändern der Überdrucken-Einstellungen für schwarze Objekte, das Verstärken von Linien, das Ändern von Farbräumen etc.

Sollen umfangreiche Korrekturen in einem PDF durchgeführt werden, kann auf das Acrobat-Plug-in Enfocus PitStop Pro zurückgegriffen werden. Dieses Plug-in verfügt über zahlreiche Werkzeuge, mit denen die häufigsten Änderungen in PDF-Dokumenten durchgeführt werden können.

#### Objektbearbeitung in Acrobat

Die Objektbearbeitung erfolgt in Acrobat Pro bzw. Pro Extended über das TouchUp-Objektwerkzeug . Das Werkzeug finden Sie in der Werkzeugleiste ERWEITERTE BEARBEITUNG, die über den Befehl Anzeige → Werkzeugleisten → ERWEITERTE BEARBEITUNG eingeblendet werden kann. Mit dem TouchUP-Objektwerkzeug können dann einzelne oder mehrere Objekte aktiviert und

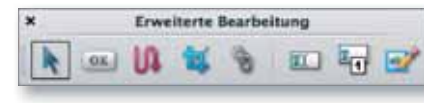

verschoben, gelöscht oder zur Bearbeitung in einem anderen Programm geöffnet werden. Einzelne oder mehrere markierte Objekte können über das Werkzeug in einen

anderen Farbraum konvertiert, skaliert, gespiegelt und gedreht werden. Es besteht außerdem die Möglichkeit, neue Bilder auf die aktuell angezeigte Seite zu platzieren und einen Schnittbereich für ausgewählte Objekte zu definieren.

# Wie kann ich Objekt aktivieren und löschen oder kopieren und einfügen?

Mit dem TouchUp-Objektwerkzeug aktivieren Sie das Objekt, das Sie bearbeiten möchen. Mehrere Objekte können Sie aktivieren, indem Sie die Um-

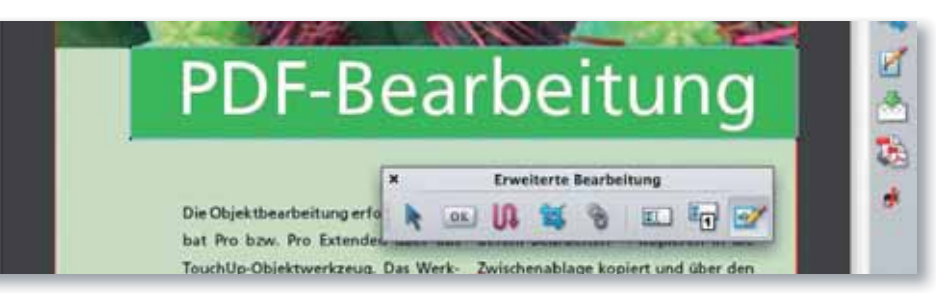